## **HARİTADA BİR YERİN KOORDİNATLARINI ALMA**

- 1. Google [Haritalar](https://maps.google.com/)'ı tıklayın açın. [\(https://www.google.com/maps\)](https://www.google.com/maps)
- 2. Aramak istediğiniz yeri arama kısmına yazınız veya harita üzerinde kurumunuzun bulunduğu yeri en doğru şekilde seçiniz.

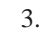

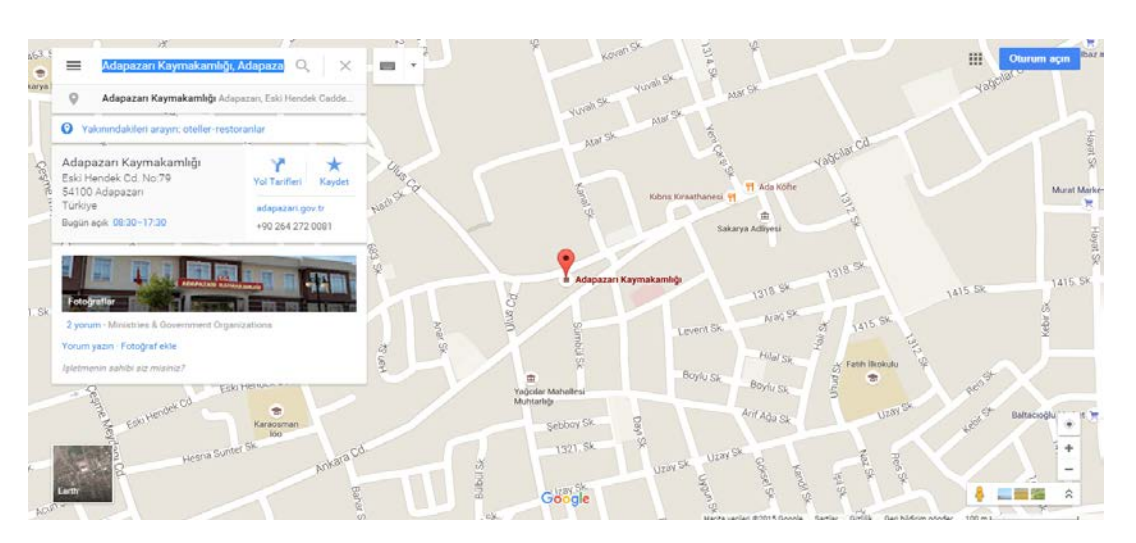

4. Seçmek istediğiniz alana sağ tıklayın ve daha sonra "Burası neresi?" seçeneğine tıklayın.

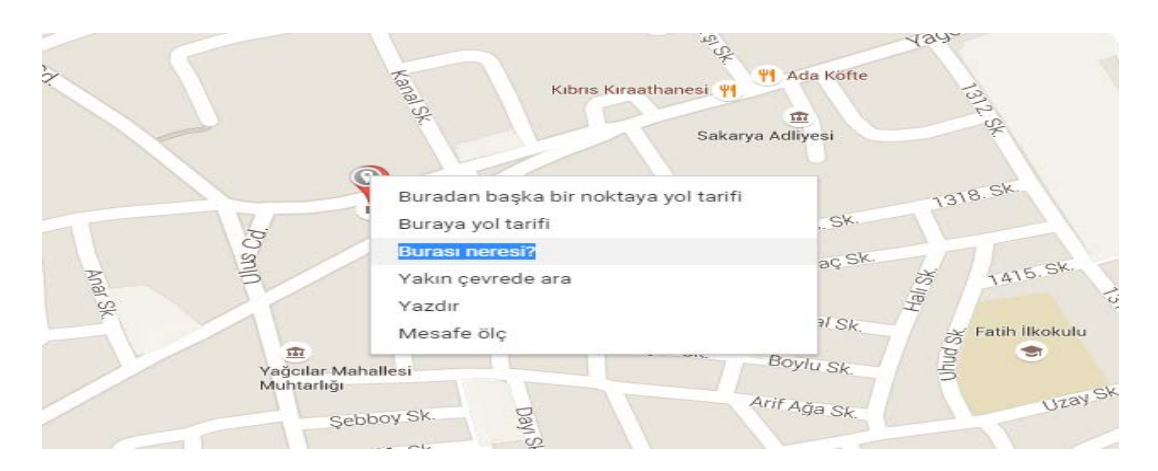

5. "Burası neresi?" seçeneğine tıkladığınızda aşağıdaki pencere açılacaktır.Açılan penceredeki mavi renkte yazılan sayılar seçtiğiniz yerin koordinatlarıdır.

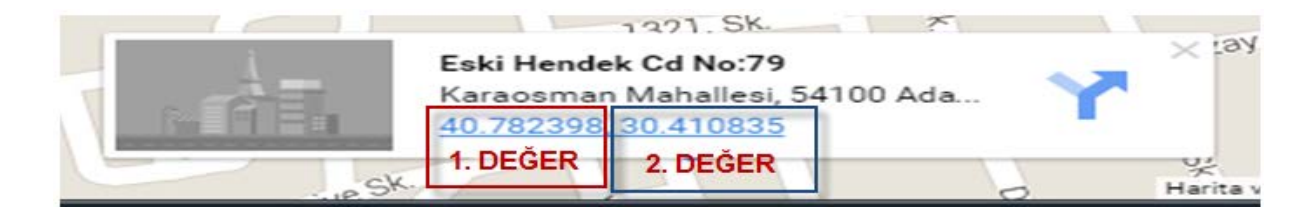

Yukarıda belirtildiği üzere 1. Ve 2. Değerleri formda açılan alana doğru bir şekilde giriniz. Örnek: 40.782398 ve 30.410835